## **INSTRUCCIONES PARA EL ALUMNO**

## **TÍTULO**

**CÓDIGO DE ACTIVACIÓN/ LICENCIA CÓDIGO DE CLASE**

**¿Cómo activo mis contenidos digitales en Blink?**

**1.** Entra en Blink

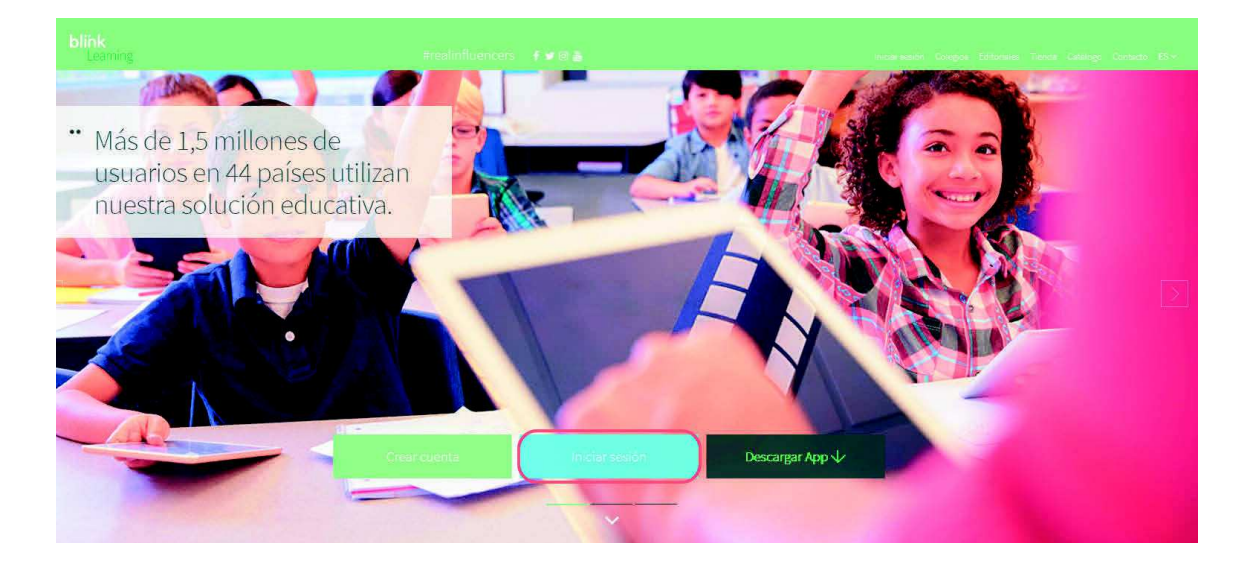

SI YA TIENES CUENTA DE USUARIO EN BLINK:

- **2.** Haz clic en **«Inicia sesión»**. Accede con tu usuario y contraseña.
- **3.** Introduce el **código de clase** que te ha facilitado tu profesor. Ya puedes acceder a tus contenidos digitales en el apartado **«Asignaturas»**.

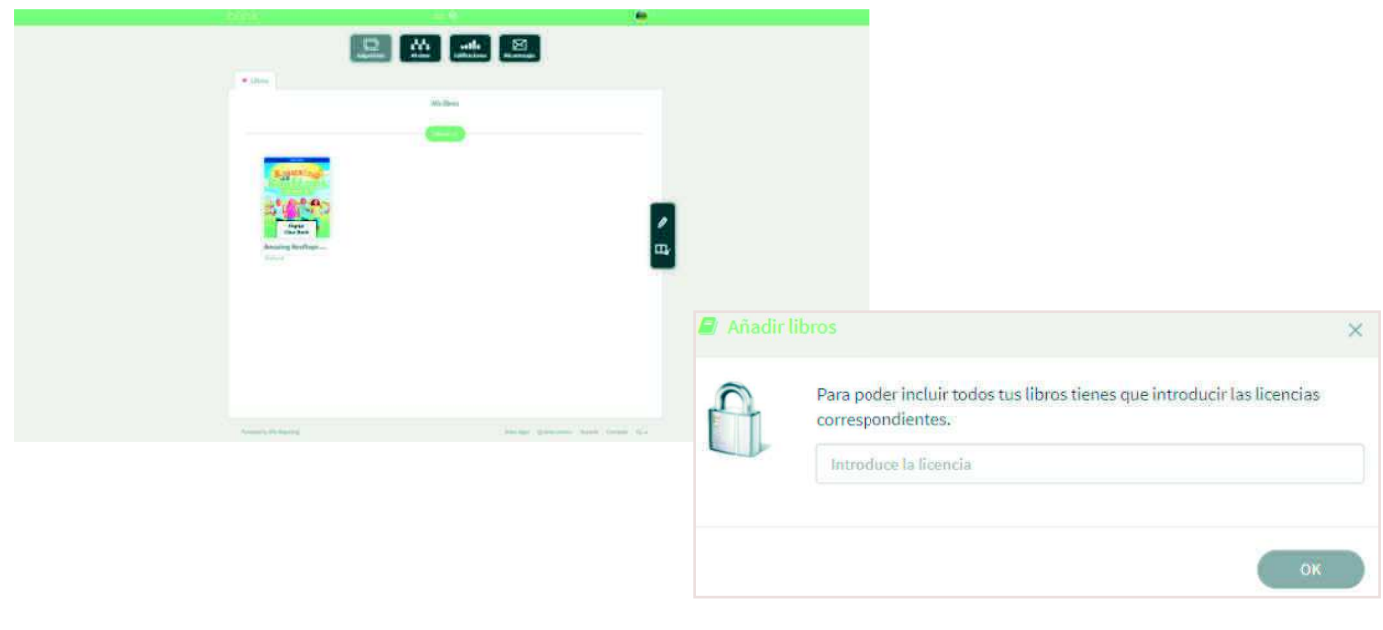

## SI TODAVÍA NO TIENES CUENTA DE USUARIO EN BLINK

- **2.** Si aún no tienes una cuenta, regístrate desde el botón **«Crear una cuenta ahora»**.
- **3.** Introduce el **código** que te ha proporcionado tu profesor y tus datos personales (e-mail, Nombre, Apellidos y Contraseña).

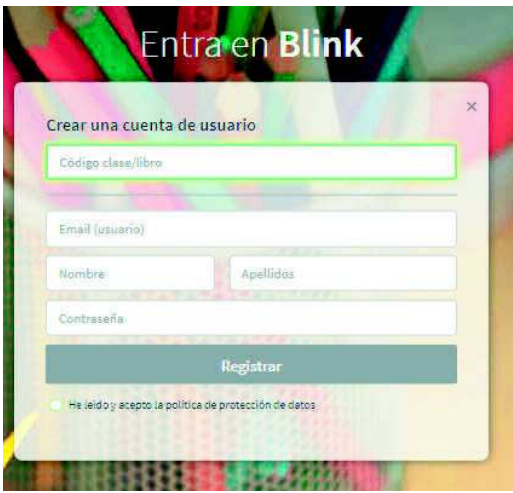

**4.** Indica que eres **«Alumno»** y selecciona tu edad. Si eres **menor** de 13 años, el registro debe ser completado **por tu madre, padre o tutor legal,** por lo que se debe indicar su **correo electrónico**.

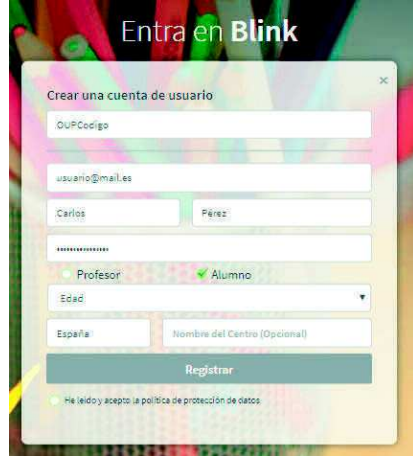

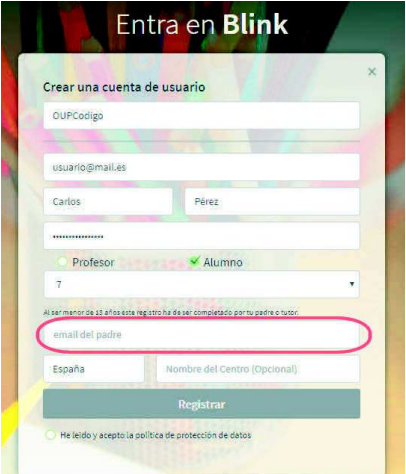

**5.** Lee y acepta la política de protección de datos. Haz clic sobre el botón **«Registrar»**. Ya puedes acceder a tus contenidos digitales en el apartado **«Asignaturas»**.

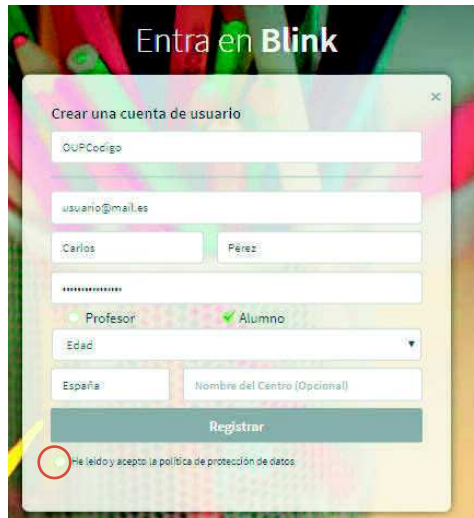

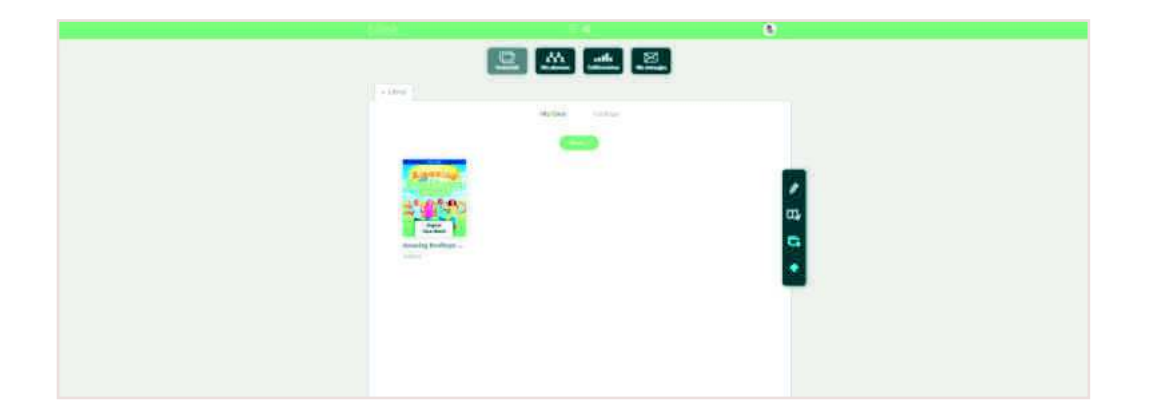

## **¿Cómo me uno a una clase en Blink?**

- **6.** Inicia sesión en Blink.
- **7.** Haz clic en **«Mi clase»**.
- 8. Haz clic en «Añadir código de clase» **e la sentidad el código proporcionado por tu** profesor en la nueva ventana.

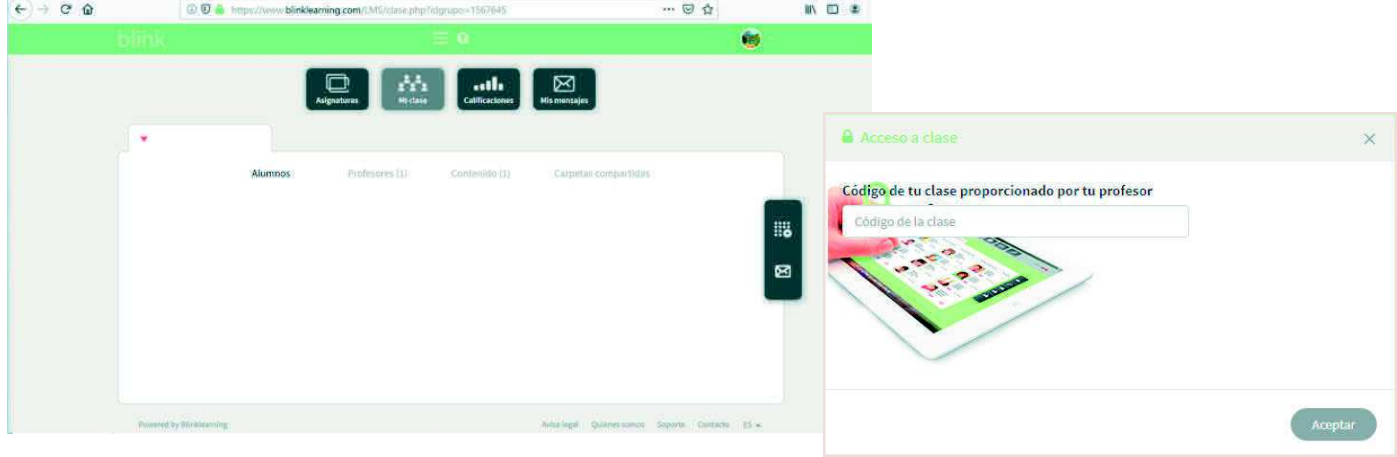

**9.** Cuando tu profesor, acepte tu solicitud, formarás parte de la clase.

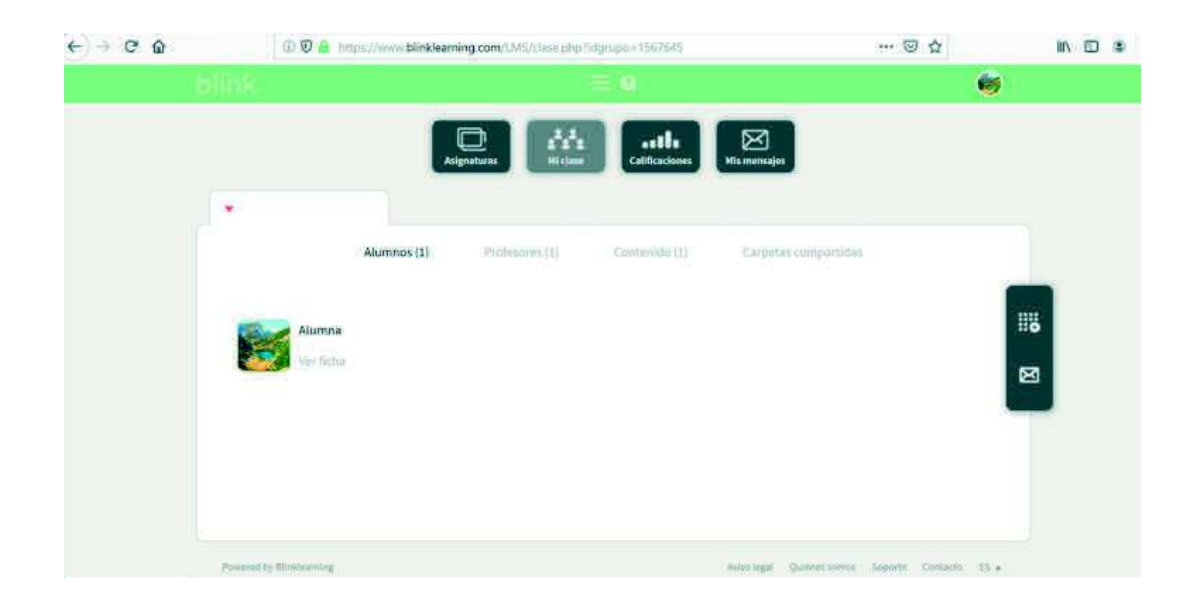